## **How to upload your photo for your student card and download a proof of enrolment:**

**Please note!** You must have an active account to upload your photo. If you don't have a password yet use http://account.rug.nl to activate your account.

You can use your account immediately with an active application\*

*\*Exception***:**Are you an exchange student, guest student or course participant? Then your University account will be created 3 months before the starting date of your programme.

**Step 1:** Browse to http://brightspace.rug.nl and log in with your S-number (for example s1234567) and password.

**Step 2:** Click on UG Tools**.**

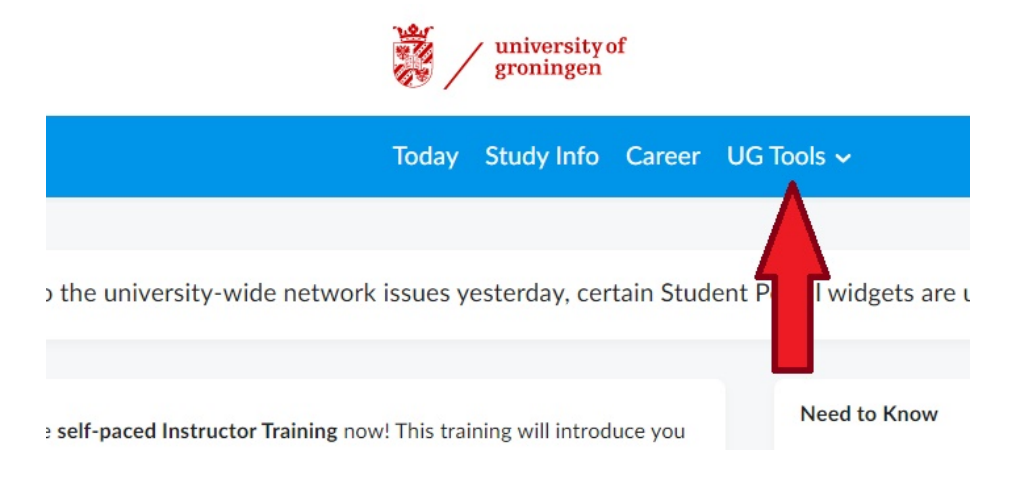

**Step 3:** Select "Statement of enrollment and photo"

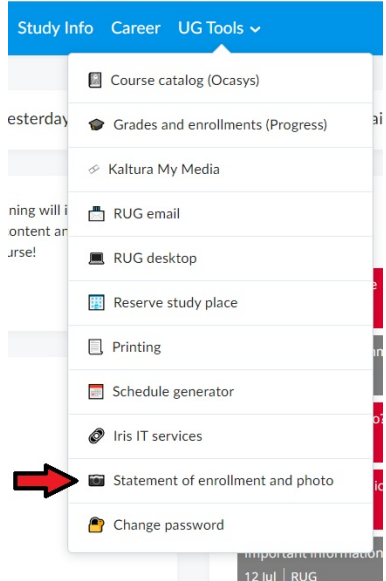

You can now upload your photo for the student card or download the statement of enrolment. Please note, you can only download the statement of enrolment if you are enroled.